You can also use the <spacebar> and <enter> to select activities on the sub menus. See over for the most common buttons used in the program.

You can either use the mouse to click on your chosen activity or press <space> to highlight each one in turn and press <enter> when your preferred activity is highlighted.

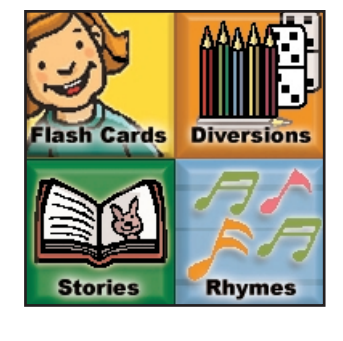

push <enter>, or find *Speaking for Myself PLUS* on your *Start* menu. When the Home Page loads you will find the activity toolbar in the top right corner.

Once installed, start the program by putting the CD in the drive, click 'Start program' or

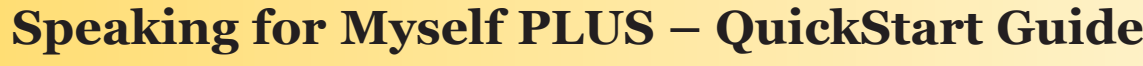

This button will reveal a sound or picture for the

 $\alpha$  or the putton to reopun Jo  $d\Omega$  Apy L usis painting in 'Colours'.

current activity.

A Picture Communication Symbol. Clicking on one will speak the displayed text.

This button (in 'Matching') will speak the question or confirm a selection.

This button will take you to the next page of an activity.

This button will take you to the Home Page to choose a different

Double-clicking on this button will let you exit

activity.

the program.

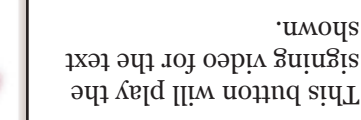

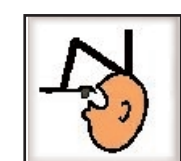

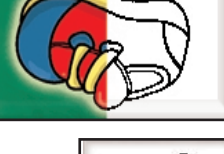

**For a full explanation of how to use each activity, refer to the Handbook (supplied in the pack or available on the CD to print out in the Home Edition).**

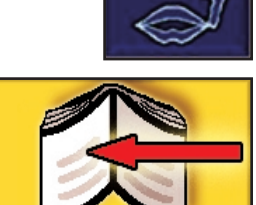

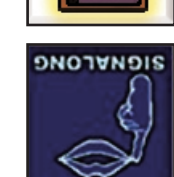

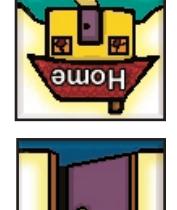

ม×≒